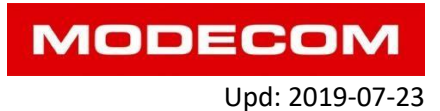

## **MODECOM FREEWAY MX4, SX, SX2, SX 7.x**

! **Attention**. If the device works correctly, it is not recommended to upload any updates!

## **Installation / Updating the system software / Firmware**

- Charge the device before performing the update **5V 2A (2000mA) required**
- You cannot charge Freeway from the computer's USB port, it's only 5V 0.5A (too low charging current)
- The update deletes all data from the Freeway device
- The upgrade requires the use of a MicroSD memory card (up to 32GB, suggested up to 8GB)

**\_\_\_\_\_\_\_\_\_\_\_\_\_\_\_\_\_\_\_\_\_\_\_\_\_\_\_\_\_\_\_\_\_\_\_\_\_\_\_\_\_\_\_\_\_\_\_\_\_\_\_\_\_\_\_\_\_\_**

**Important:** The Freeway device cannot be connected to the computer during software installation. In communication with a computer, the data carrier on the device that is required by the software / firmware installer is disconnected.

- 1. Prepare the MicroSD card on which the installation files (firmware) will be saved.
- 2. Download the archive with the selected firmware/update from the product page (official - current, beta - test, or other available on the site).
- 3. Extract all files from the downloaded archive to the MicroSD card.
- 4. Insert the MicroSD card in the card slot in the Freeway device. Device must be off.
- 5. Start the Freeway device and wait until the installation screen starts.

## **If you see the screen below, the installation / update has started.**

Installation of the system - Windows CE 6.0 Embedded and system settings

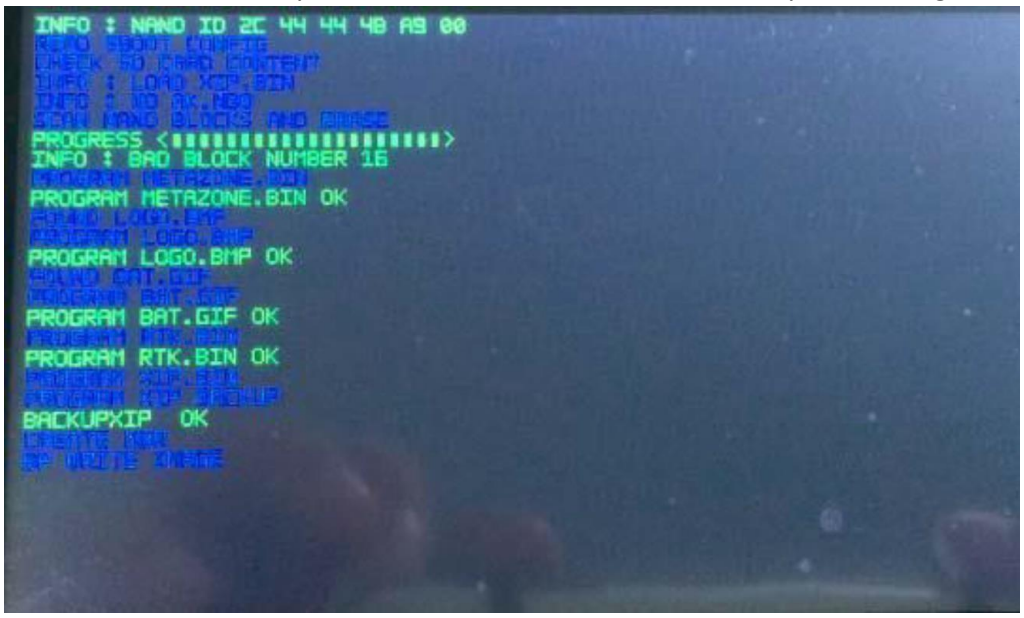

INFO: BAD BLOCK NUMBER .... - it is not a bug. Standard message.

## Main Menu installation

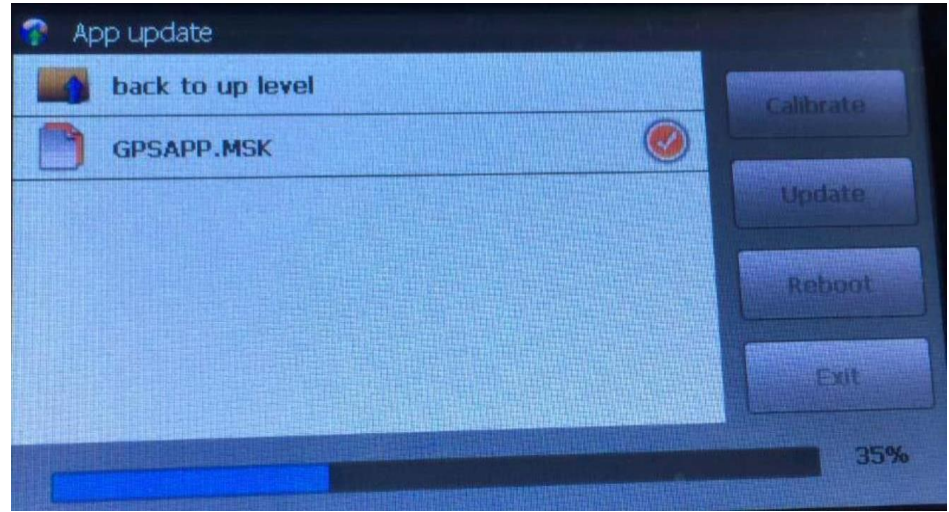

Calibrate the touch panel by touching the center of the cross with the stylus. Repeat the touches each time you move the cross to the next corner.

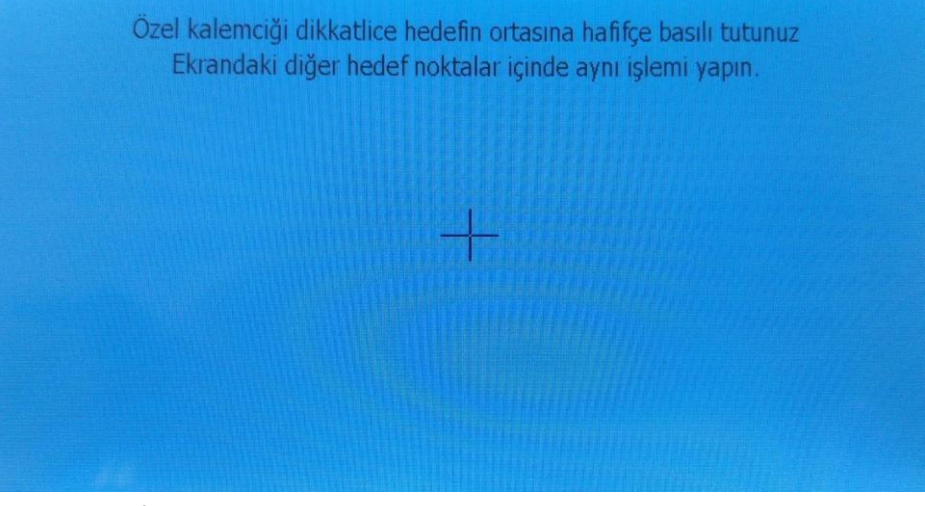

After calibration, save the settings by tapping the screen.

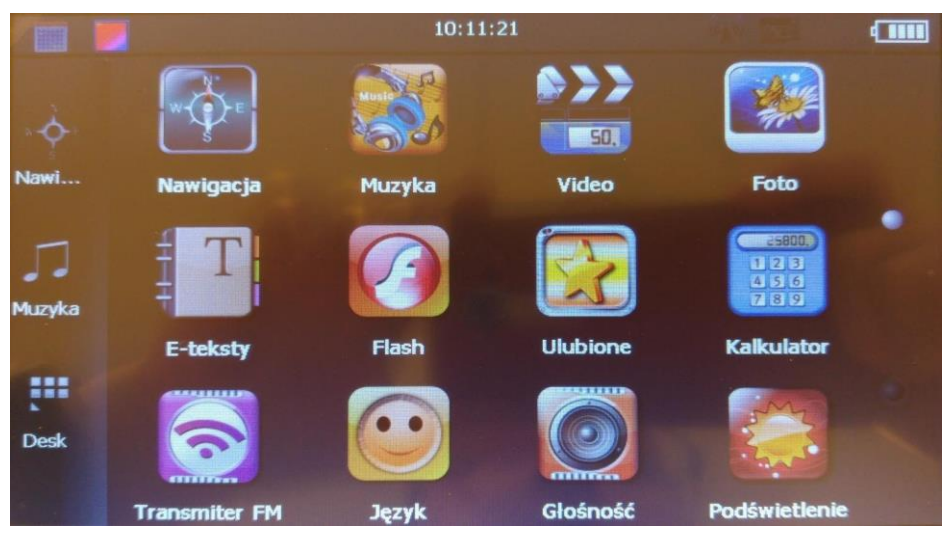

Installation completed

**Important: Remove the MicroSD card from the Freeway device** - restarting device with the card will start installation again.